# **Ȁехнология составления компьютерных тестов средствами Excel**

### ǽетрова Г.Д.

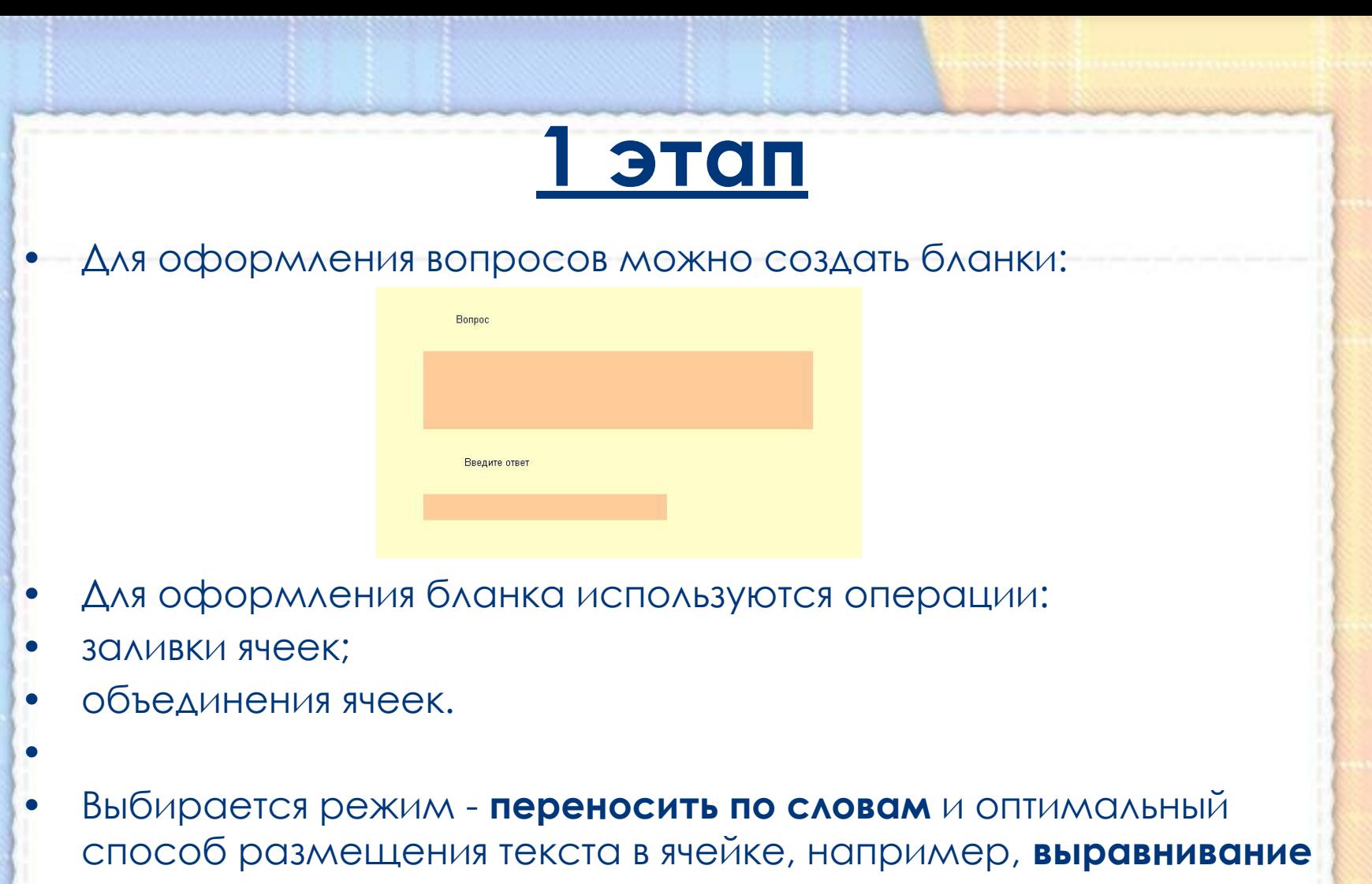

- **по центру**.
- После создания бланка его можно скопировать столько раз, сколько вопросов в тесте.

### **2 этап**

Составление вопросов.

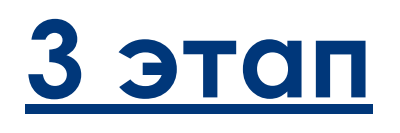

ǽрограмма Excel позволяет создавать тесты со свободным ответом (когда обучаемому не дается варианта ответа) и с выборочным ответом (когда обучаемому предлагаются варианты ответов, из которых он выбирает правильный).

- При создании теста со свободным ответом создается группа ячеек для ввода ответа.
- При создании теста с выборочным ответом или теста на сопоставление выполняется следующая последовательность действий:
- 1. Выбирается позиция меню **Данные**.
- 2. В ниспадающем меню выбирается команда **Проверка**.

#### 3.В диалоговом окне выбирается тип данных – **ǿписок**.

#### 4.В окне **Источник** перечисляются варианты ответов через точку с за

Результатом выполнения о будет список с выборочными с из которых обучаемый долже выбрать один ответ:

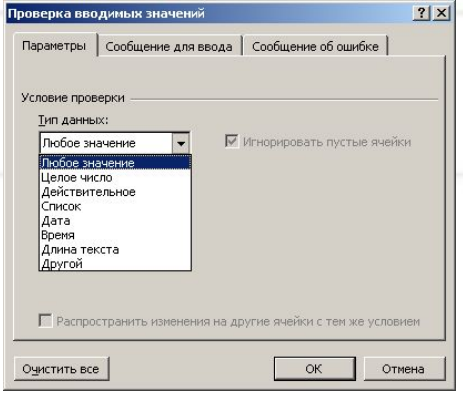

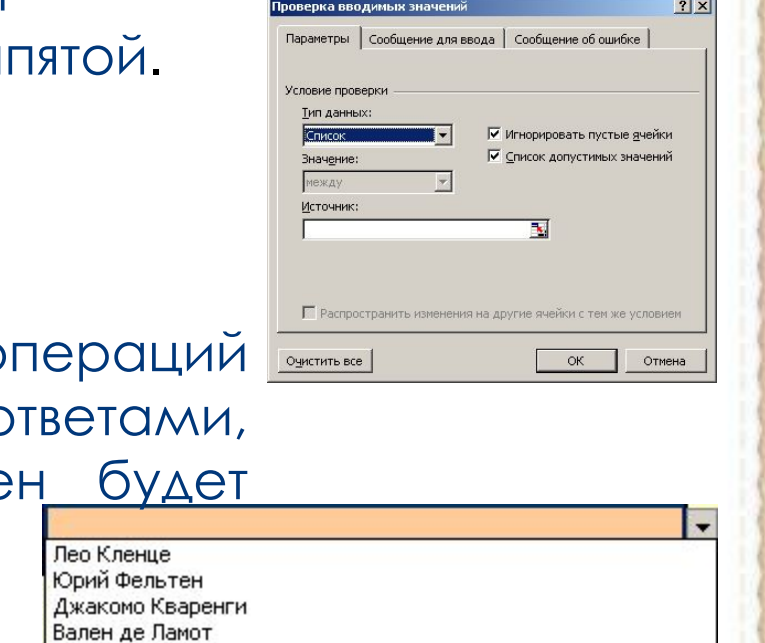

## **4 этап**

Для подведения итогов тестирования можно предусмотреть специальный лист, на котором будут подведены итоги ответов. Для этой цели можно использовать логическую функцию **ЕǿЛИ**.

В строке **логическое выражение** представляется лист рабочей книги и номер ячейки, в которой выбирался ответ; в строке **Значение\_если\_истина** - указывается реплика на правильный ответ; в строке **Значение\_если\_ложь** – указывается реплика на неправильный ответ.

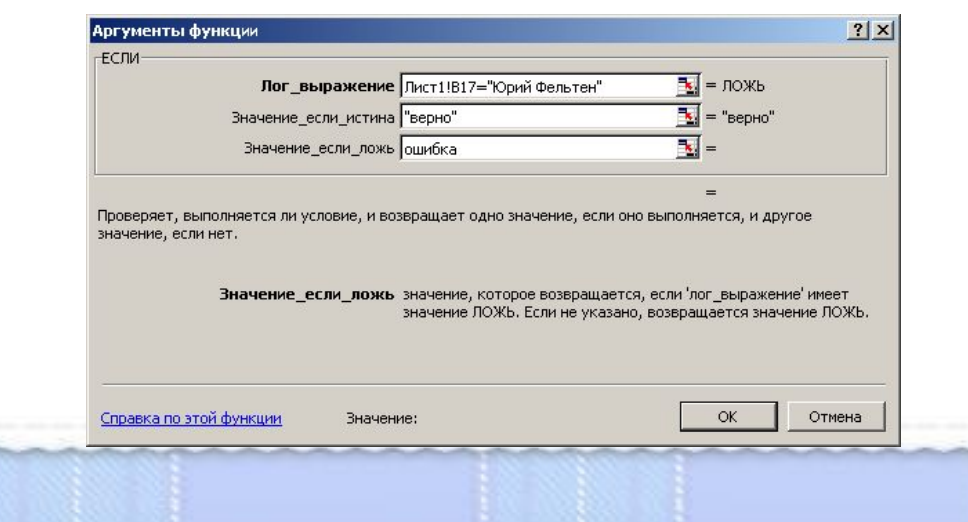

Для общего подведения итогов и подсчета количества набранных баллов можно использовать функцию **ǿЧЕȀЕǿЛИ**:

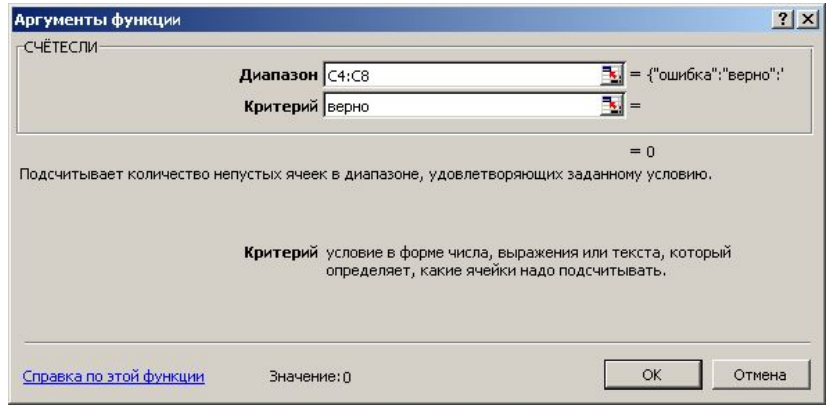

При этом в строке диапазон указывается диапазон ячеек, где анализируются ответы на вопросы, в строке критерий – значение критерия, в нашем случае слово «верно».

### **5 этап** Очистка

Создадим макрос, который очищает поля для возможности тестирования многократно и назначим макрос кнопке с названием *Очистка*.

- •Выполните команду *Сервис Макрос Начать запись*. Дайте имя макросу *Очистка*. Выделите все поля с ответами и нажмите клавишу delete.
- •Выполните команду *Сервис Макрос Остановить запись.*
- •Ȁеперь нарисуем кнопку и назначим ей макрос *Очистка*.
- •Выполните команду *Вид Панели инструментов Формы*.
- •Найдите инструмент *Кнопка*, активизируйте его (щелкните на нем) и нарисуйте кнопку на листе, правее ответов
- •Назначьте ей макрос *Очистка*.
- Сохраните тест.

# **6 этап**

#### Защита

- Теперь скроем столбец где у нас ведется выставление баллов.
- •Для этого выделим этот столбец и дадим команду *Формат Столбец – Скрыть*.
- Теперь защитим лист **Проверка** от изменений. Перейдите на указанный лист. Выполните команду *Сервис - Защитить лист*. Появится окно,
- •Для того, чтобы не допустить несанкционированного отображения данных (командой *Формат – Столбец – Отобразить* после выделения соответствующего столбца*)*  защитим книгу.
- •Для этого дадим команду *Сервис Защита Защитить книгу*…ǽоявится окно,
- •В этом окне можно ввести пароль, который нужно будет ввести для того, чтобы снять защиту. Но можно этого не делать.
- •Щелчком по кнопке **ОК** закройте окно.
- Сохраните сделанное.